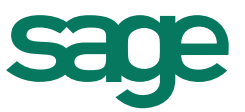

# Mention Bon pour accord dans un modèle de pièce commerciale

La procédure suivante va permettre de faire figurer la mention **« Bon pour accord, le : ....../....../...... »** ainsi que la zone pour faire figurer la signature du client, dans une pièce commerciale. Les manipulations ci-dessous sont indiquées depuis un devis.

## **I – DUPLIQUER LE MODELE DE DEVIS**

Dans la société où se trouvent les modèles, aller dans le menu **Utilitaires - Paramétrage éditions.**

Se positionner sur le type Devis puis sélectionner le modèle à personnaliser (par exemple, « *Avec récapitulatif des tranches* »*)*.

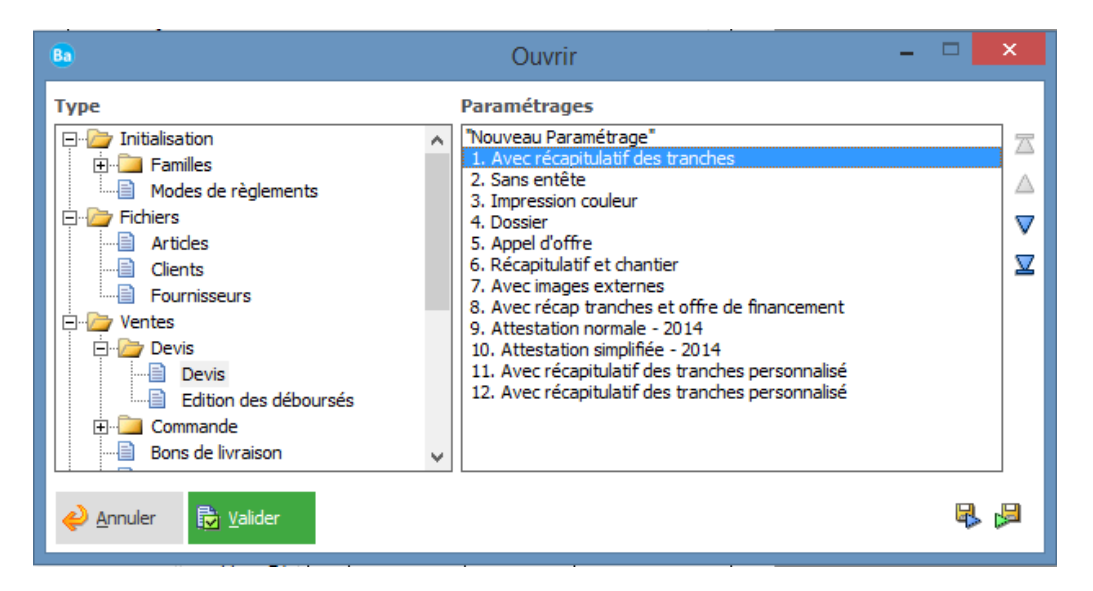

Une fois le document sélectionné, cliquer sur le bouton **Valider**.

Le modèle de devis s'affiche à l'écran. Enregistrer le modèle sous un nouveau nom, cliquer pour cela sur le menu **Paramétrages / Enregistrer sous**.

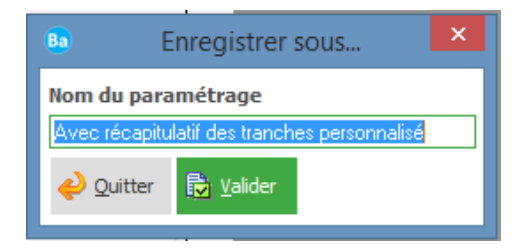

# **II – AGRANDIR LA SECTION NOTE**

Dans le pied de page du modèle, augmenter la hauteur de la section **Note.**

Se placer entre la section **DR** et **Note** afin d'obtenir une double flèche blanche ensuite agrandir la section **Note**.

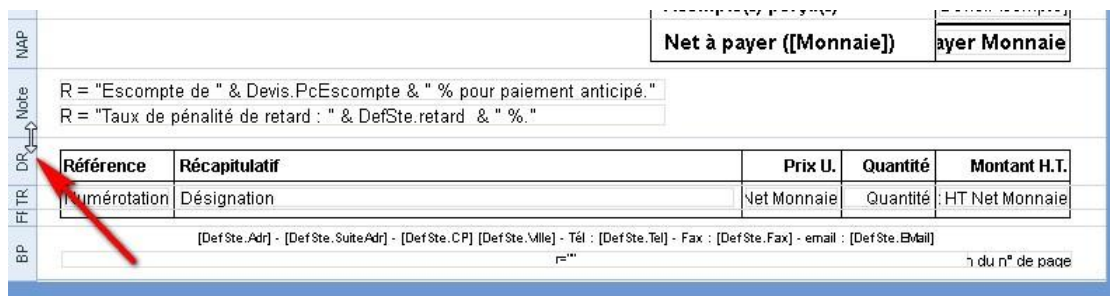

#### Afin d'obtenir:

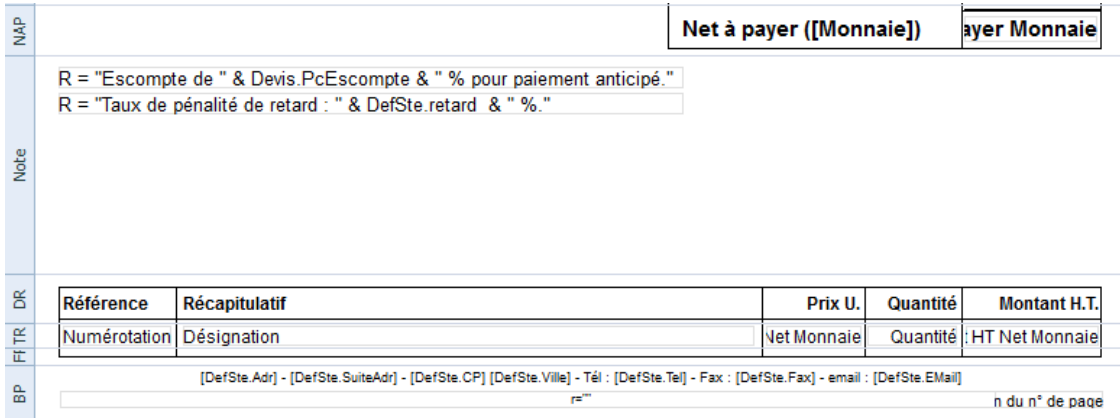

### **III – INSERTION DU TEXTE**

Cliquer sur le bouton **Texte** de la barre d'icone.

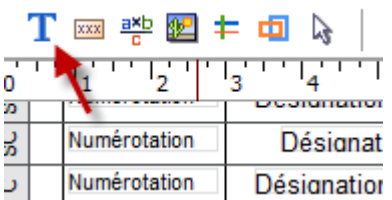

Cliquer dans la section « **Note** » afin d'afficher la zone de saisie et saisir le texte **Bon pour accord, le : ....../....../......**

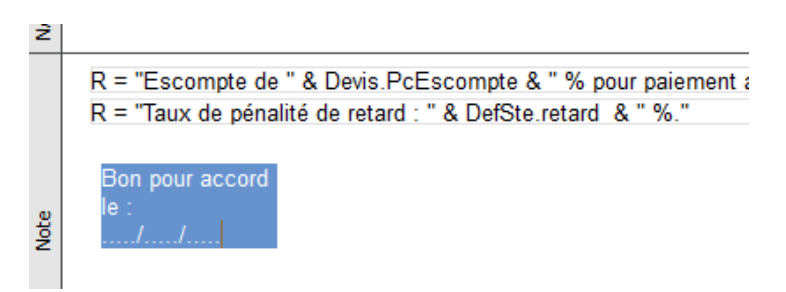

Cliquer sur l'icône « **Sélection** » de la barre d'icône :

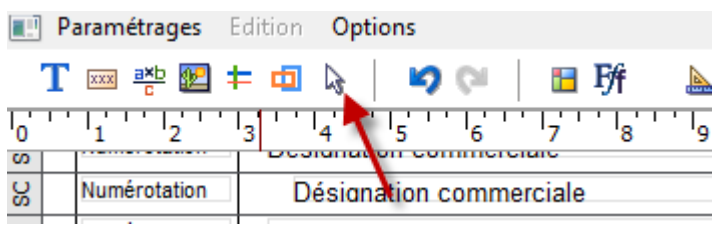

Agrandir le champ texte afin de le faire tenir sur une ligne **:**

R = "Escompte de " & Devis.PcEscompte & " % pou R = "Taux de pénalité de retard : " & DefSte.retard & Bon pour accord. Note  $\leftrightarrow$  $he:$  $\frac{1}{2}$ 

#### Pour obtenir

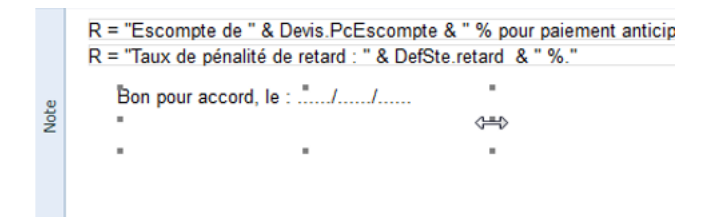

### **IV – PERSONNALISATION DE LA POLICE ET DU FORMAT DU CHAMP**

Afin de personnaliser la police et le format du champ, il faut sélectionner le champ ensuite cliquer sur l'icône « **Police et format** » de la barre d'icône.

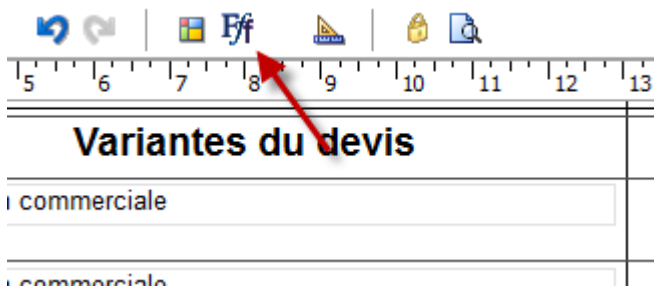

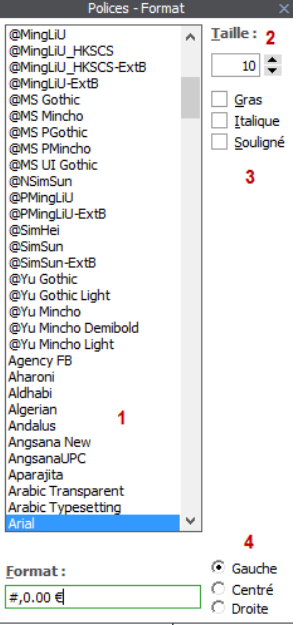

- Sélectionner la **police** de caractère.
- Sélectionner la **taille** de la police.

 Sélectionner le **style** du champ (gras, italique et/ou souligné).

 Sélectionner le type d'**alignement**  désiré pour le champ (gauche, centré ou droite)

# **V – AJOUT D'UN CADRE**

Cliquer sur l'icône « **Cadres** » de la barre d'icône :

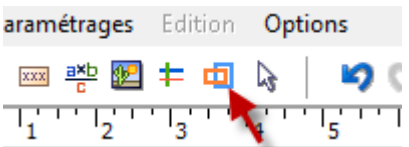

Dessiner un cadre qui englobe la totalité de la mention **:** « **Bon pour accord, le : ....../....../...... »**

Pour obtenir :

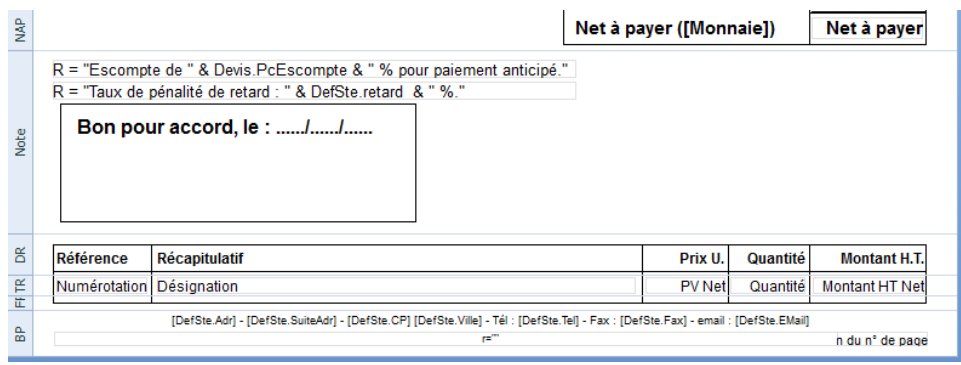

Les modifications au niveau du modèle sont terminées :

- Enregistrer les modifications effectuées au modèle : cliquer sur le menu **Paramétrages / Enregistrer**.
- Quitter le paramétrage d'édition : cliquer sur le menu **Paramétrages / Quitter**

Les devis peuvent désormais être imprimés avec le nouveau paramétrage.

Faire de même avec les autres modèles de pièces commerciales si ce paramétrage doit être sur toutes les pièces.